**2020**

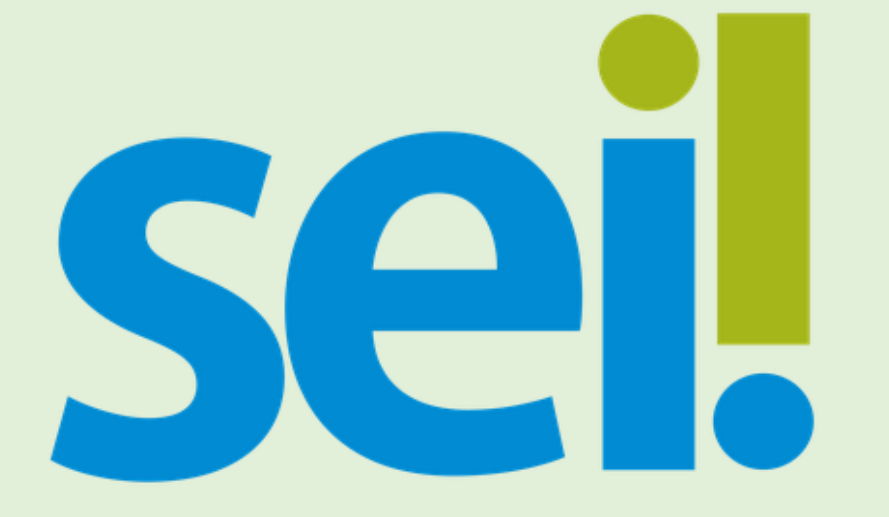

# **SISTEMA ELETRÔNICO DE INFORMAÇÃO**

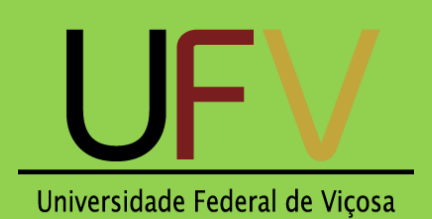

**Pró-Reitoria de Planejamento e Orçamento**

**Diretoria de Governança Institucional**

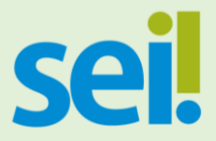

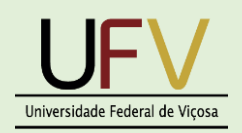

## **Passo a Passo da Criação do Tipo de Processo FN02 – Pagamento de Material de Consumo ou Prestação de Serviço com Contrato**

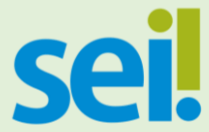

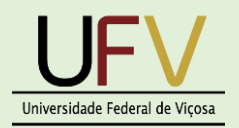

#### **Passo 1 – Acesso ao SEI – Sistema Eletrônico de Informações.**

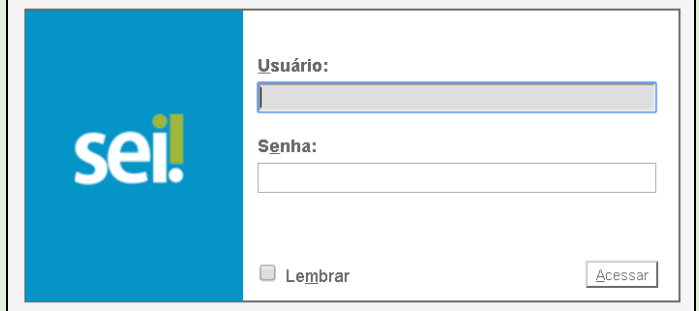

Digite o CPF e senha usada nos sistemas da UFV. Caso sua senha tenha mais de 6 caracteres, digite apenas os 6 primeiros.

**Passo 2 - Como Gestor de Contrato na UFV você vai escolher a Unidade DGI - Gestores, que fica no canto superior direito da tela.**

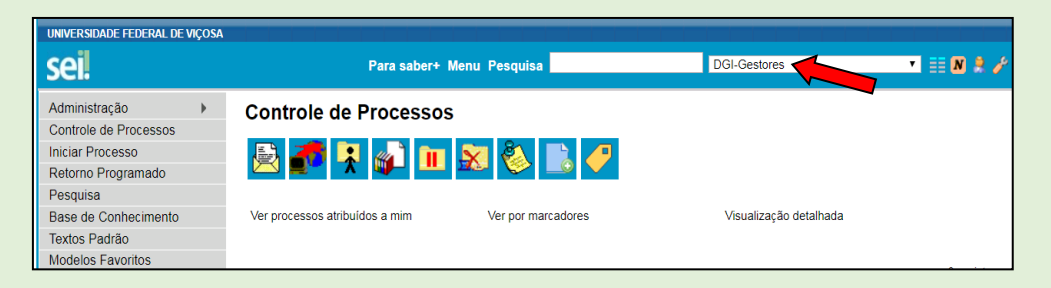

**Passo 3 – Iniciar Processo (localizado no menu à esquerda) e escolher o Tipo do Processo: FN 02 - Pagamento de Material de Consumo ou Prestação de Serviço com contrato.** 

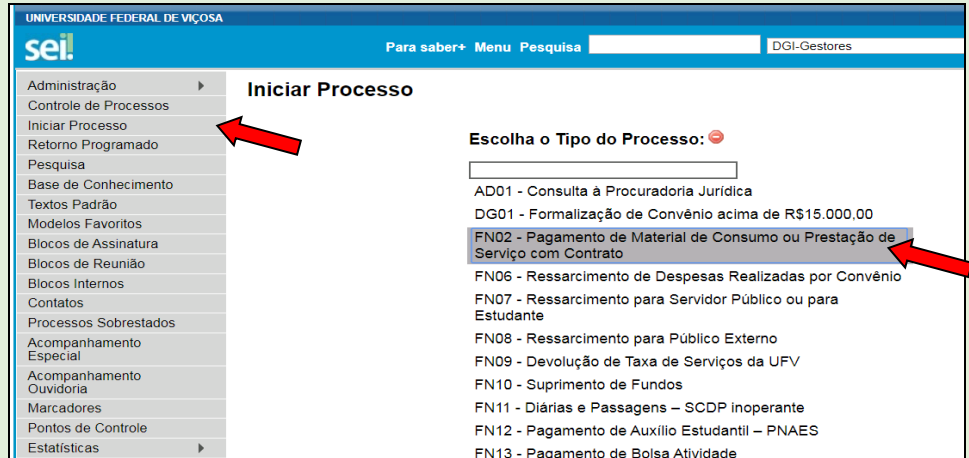

Ao clicar em "Iniciar Processo", irão aparecer opções de "Tipos de Processo", se o tipo desejado não estiver indicado na tela, clicar no símbolo "**+**".

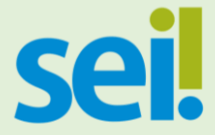

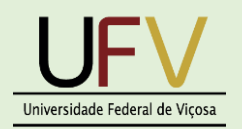

#### **Passo 4 – Preenchimento dos Campos de Abertura do Processo.**

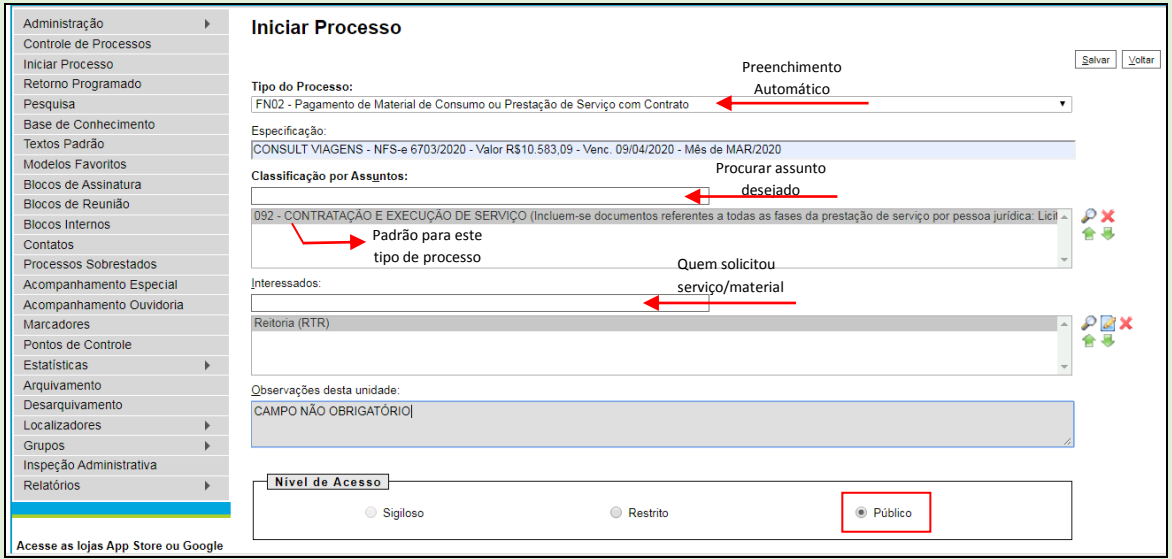

Após preencher todos os campos necessários, clicar em SALVAR.

#### **Passo 5 – Processo Aberto e Inclusão de Documento.**

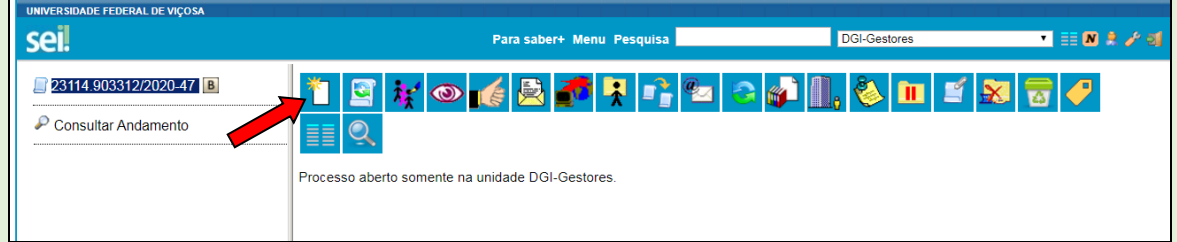

Após salvar os dados para abertura do processo, nesta tela clicar em "Incluir Documento", como mostra a indicação da seta.

#### UNIVERSIDADE FEDERAL DE VIÇOSA Para saber+ Menu Pesquisa DGI-Gestores **THEM** A *F* of sei! 23114.903312/2020-47 **Gerar Documento** Escolha o Tipo do Documento: O Consultar Andamento Externo Ato Aviso CE Desfavorável ad CE Desfavorável CE Eavorável ad CE Favorável Contrato Convênio

O Tipo de Documento **Externo** é arquivo digitalizado.

### **Passo 6 – Inclusão de Documento EXTERNO.**

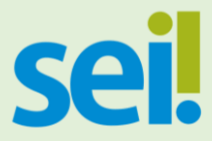

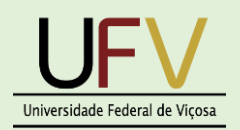

#### **Passo 7 – Preenchimento dos Campos.**

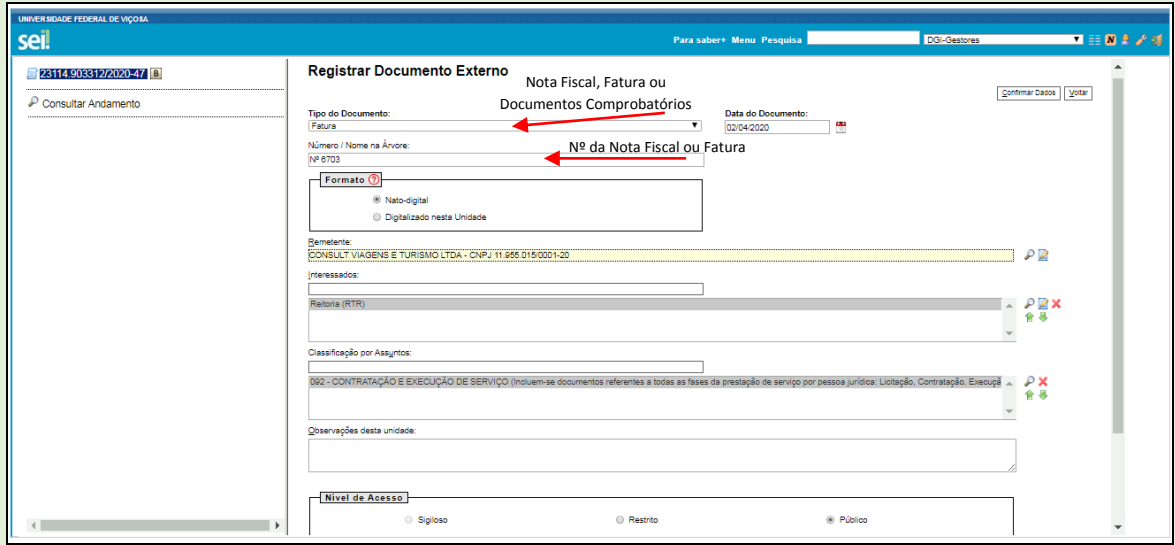

Documento em Formato **Nato-digital** é o documento que nasceu digital.

Os documentos **Digitalizados nesta unidade** têm as seguintes opções de conferências:

- Cópia Autenticada Administrativamente
- Cópia Autenticada por Cartório
- Cópia Simples
- Documento Original.

Caso haja detalhamento do serviço (detalhamento de conta telefônica, por exemplo), em folha(s) separada(s), faça novamente o mesmo procedimento para anexar.

#### **Passo 8 – Inclusão de Documento Interno.**

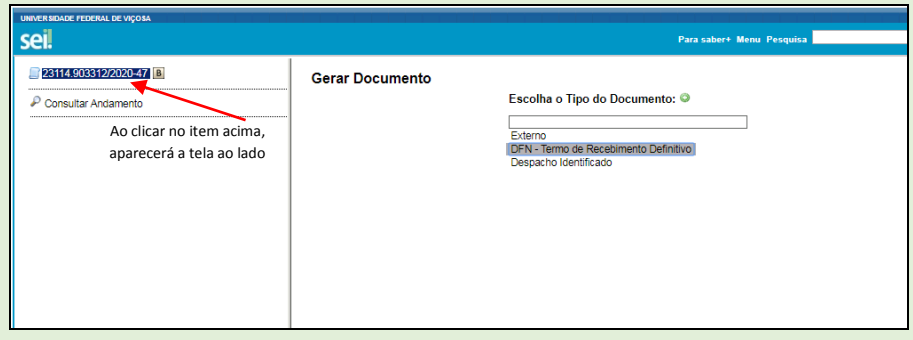

Para esse tipo de processo clicar na opção **DFN – Termo de Recebimento Definitivo**.

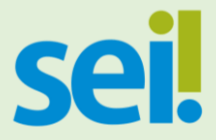

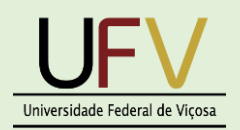

#### **Passo 9 – Gerar Documento Interno.**

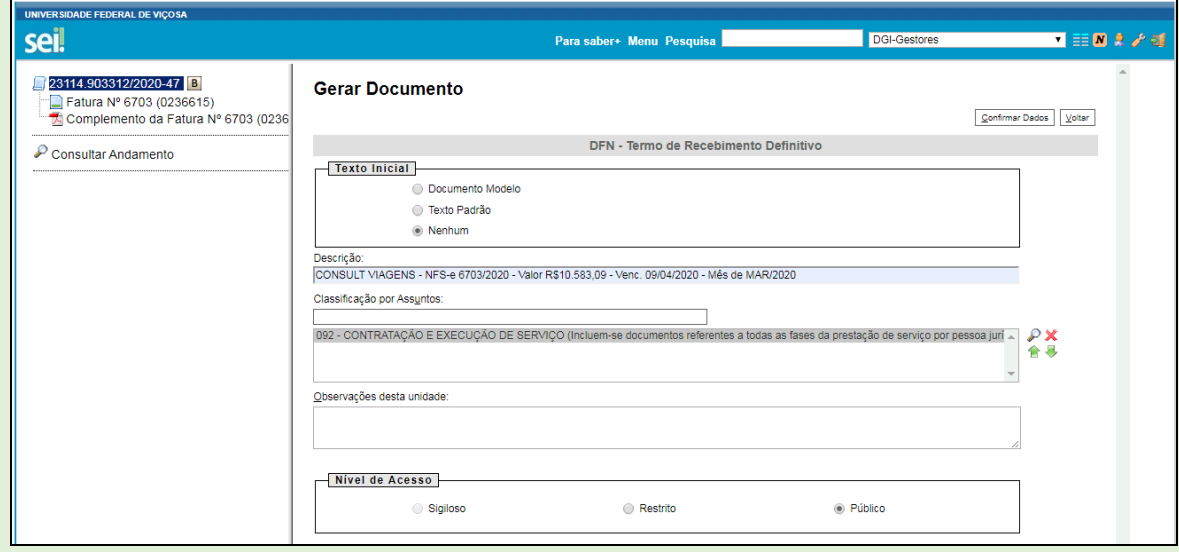

A opção a ser marcada nesta etapa de **Texto Inicial** será **Nenhum**.

O **Documento Modelo** só será utilizado se já houver previamente um documento salvo no sistema.

Após preencher todos os campos, clicar em **Confirmar Dados**, será gerado o documento DFN - Termo de Recebimento Definitivo.

**Passo 10 – Editar Documento DFN - Termo de Recebimento Definitivo.**

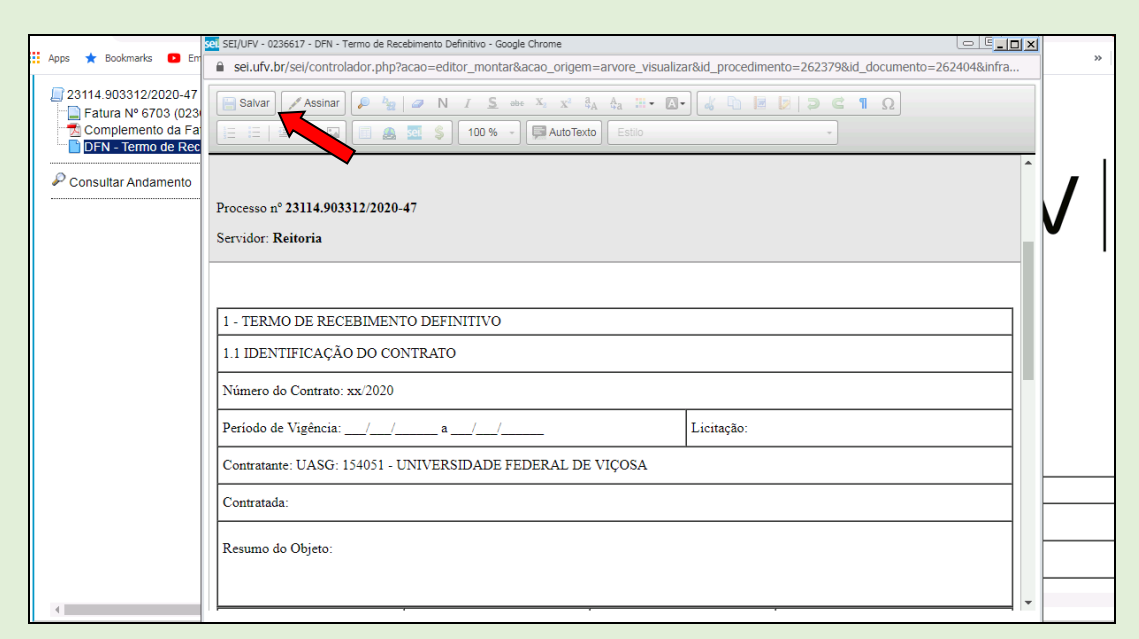

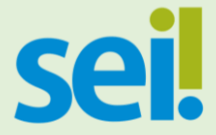

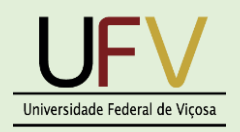

Ao Confirmar Dados, como descrito no passo anterior, o documento DFN – Termo de Recebimento Definitivo salta na tela para haver a EDIÇÃO. Após preencher todos os itens, clicar em **SALVAR**.

Para editar novamente clicar no ícone  $\mathbb{R}^n$ .

#### **Passo 11 – Assinar o Documento.**

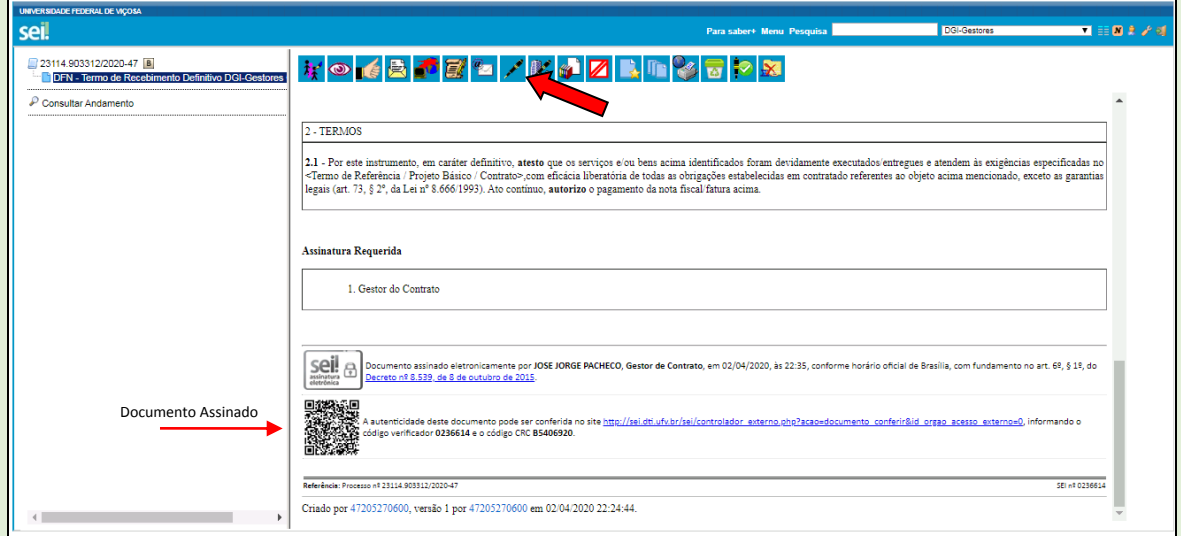

Após editar, clicar no ícone indicado pela seta para Assinar o Documento, digitar a senha ou incluir o Certificado Digital.

#### **Passo 12 – Envio do Processo – Consultar a Base de Conhecimentos .**

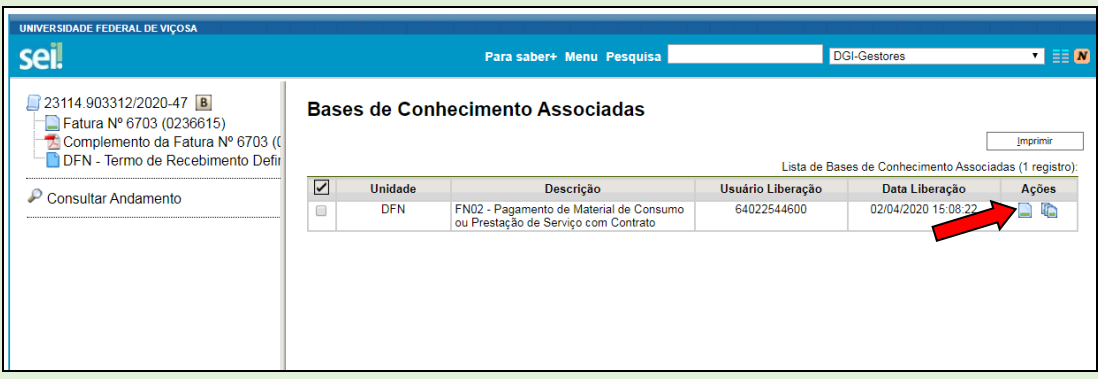

A Base de Conhecimentos é o local onde se encontra o manual passo a passo do tipo de processo que está utilizando.

**Passo 13 – Consultar a Unidade para Envio do Processo.**

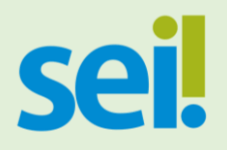

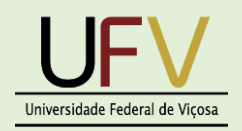

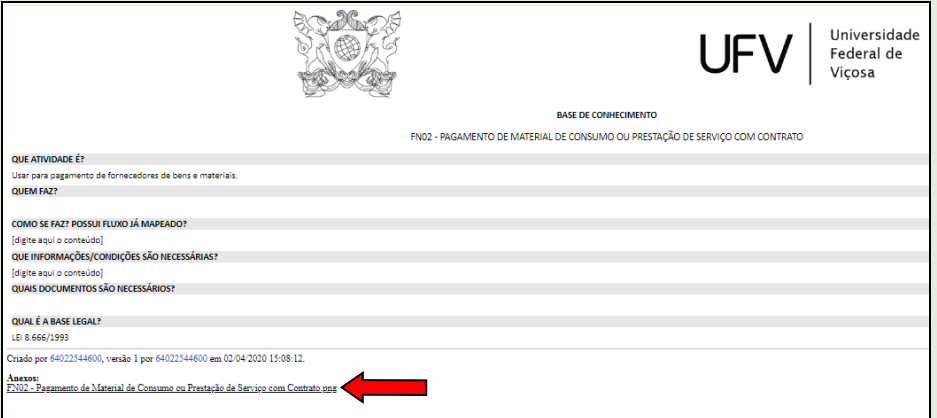

Ao clicar no ícone indicado no passo anterior, a página acima será aberta. Para visualizar todo o fluxo do processo em questão, clicar no link indicado pela seta.

#### **Passo 14 – Fluxograma do Processo.**

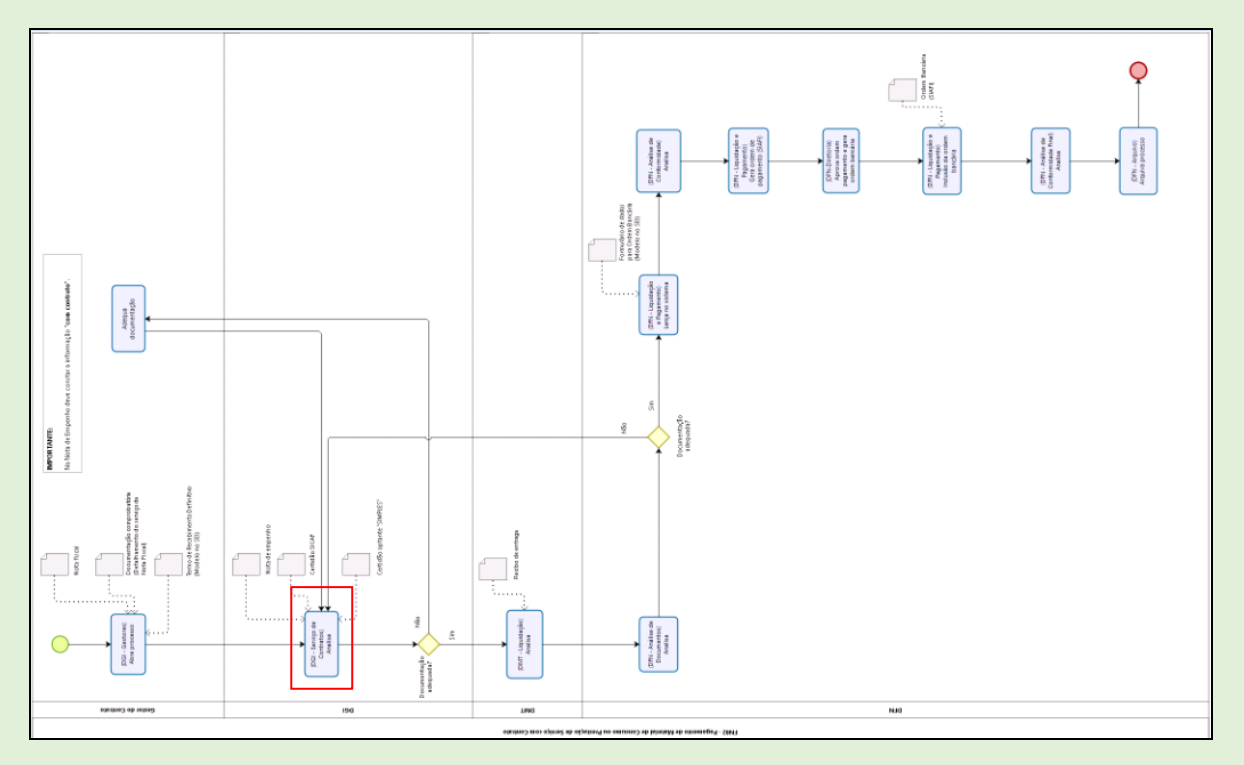

Aqui está sendo demonstrado todo o fluxo do processo. Para identificar a Unidade que o mesmo será enviado

**Passo 15 – Enviar o Processo para DGI – Serviço de Contratos.**

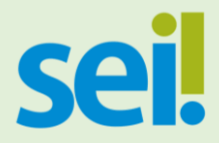

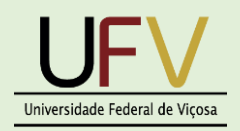

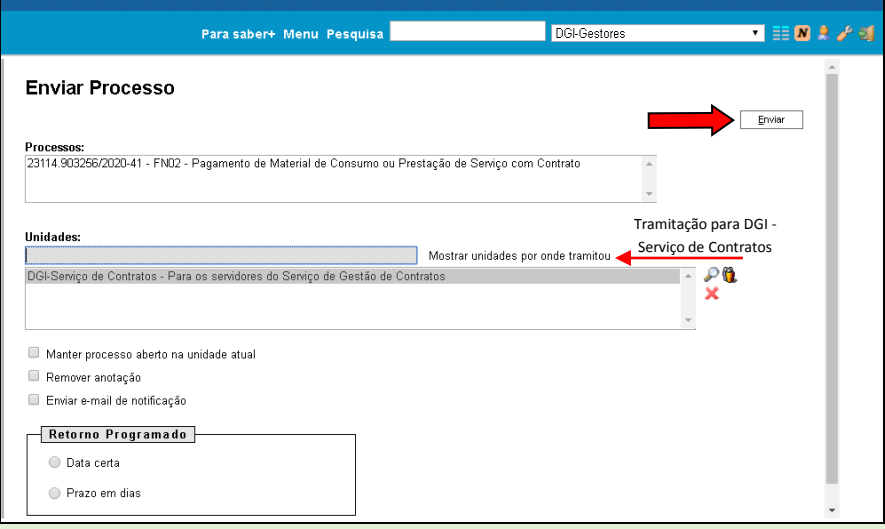

Após identificar a próxima Unidade por onde o processo irá tramitar, clicar em **ENVIAR**.

#### **ELABORADO POR:**

José Jorge Pacheco

Ana Paula Moreira Paes

**Diretoria de Governança Institucional Pró-Reitoria de Planejamento e Orçamento**

#### **PARA MAIS INFORMAÇÕES:**

- (31) 3612-2611 Jorge Pacheco
- (31) 3612-2640 Ana Paula Paes

Dúvidas, sugestões e reclamações: sei@ufv.br / apaulampaes@ufv.br